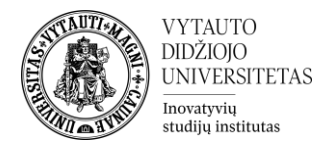

## **Moodle išteklius Paveikslų galerija (Lightbox Gallery)**

Kas yra paveikslų galerija?

Tai yra Moodle įrankis dėstytojui leidžiantis sukurti nuotraukų arba paveikslų galeriją, kurią studentai gali peržiūrėti ir parsisiųsti.

## **Paveikslų galerijos kūrimas**

- **1.** Eikite į studijų dalyką, kuriame bus kuriama veikla.
- **2.** Įjunkite redagavimo režimą studijų dalyke tam spauskite mygtuką **Įjungti redagavimą,** esantį viršuje dešiniajame kampe.
- 3. Temos apačioje paspauskite ant ženkliuko prie **Pridėti veiklą ar išteklių.**  $+$ Pridėti veiklą ar išteklių

Jjungti redagavimą

**4.** Pasirinkite išteklių **Paveikslų galerija.**

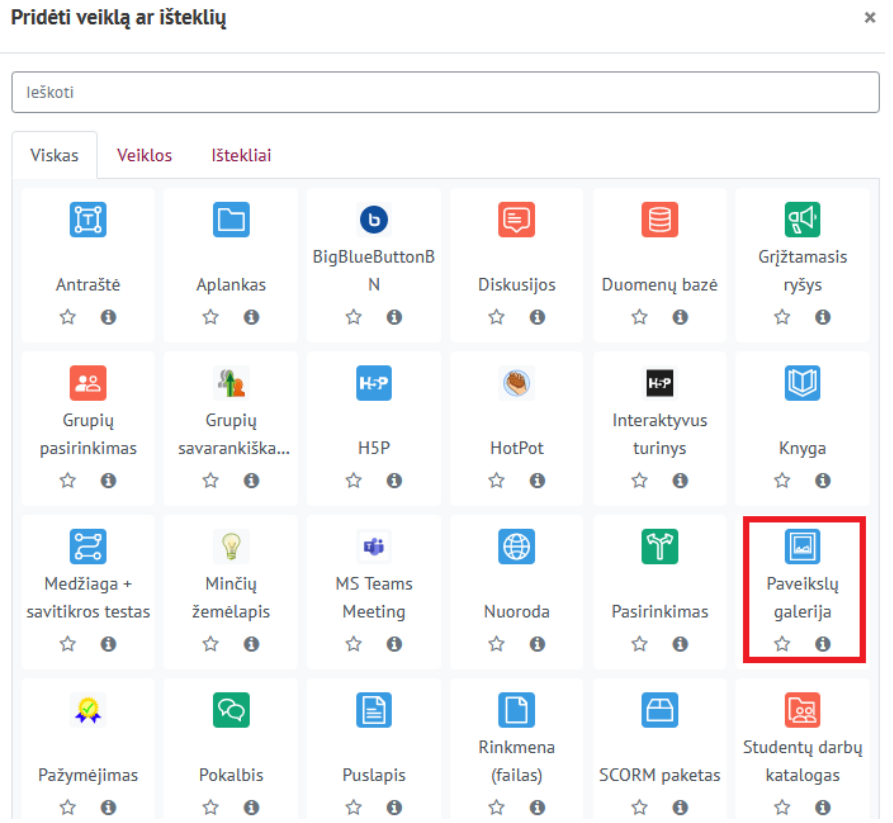

**5.** Suveskite reikiamą informaciją apie išteklių:

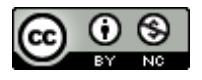

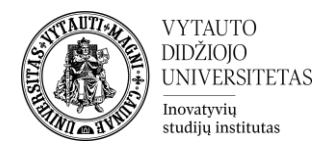

a. Skiltyje **Pagrindinė informacija** užpildykite dalis:

- **1. Pavadinimas** (būtina).
- **2. Aprašymas** (nebūtina).

□ Pridedama (-s) nauja (-s) Paveiksly galerijao

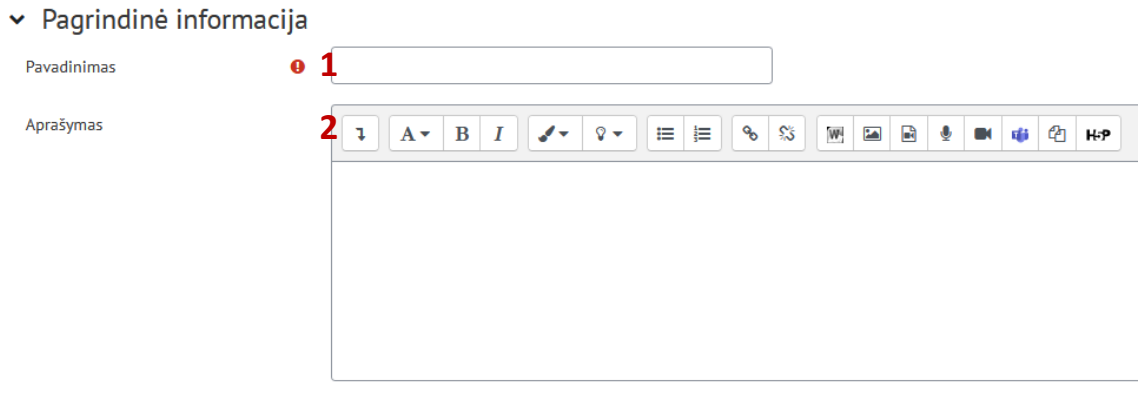

b. Skiltyje **Veiklos išbaigtumas** galite pasirinkti veiklos išbaigtumo stebėjimo būdą.

v Veiklos išbaigtumas

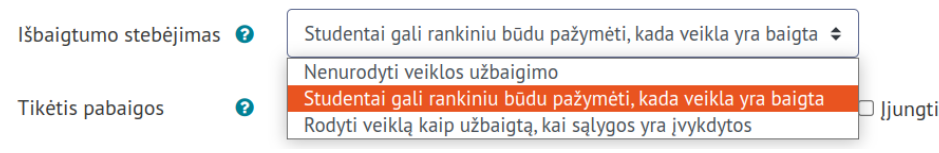

Pažymėkite varnelę prie parametro **Siųsti pranešimą apie turinio pasikeitimą,** jei norite, jog apie įtrauktą naują veiklą ir naujus veiklos turinio pasikeitimus būtų informuoti visi dalyviai, turintys prieigą prie šios veiklos ir dalyko.

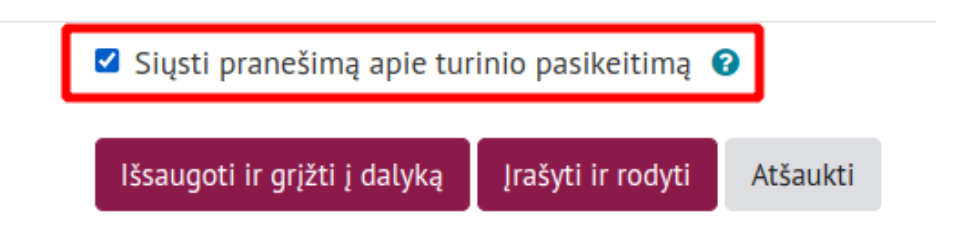

**6.** Suvedus šią pagrindinę informaciją spauskite **Įrašyti ir rodyti**.

Įrašyti ir rodyti

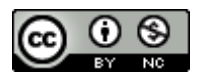

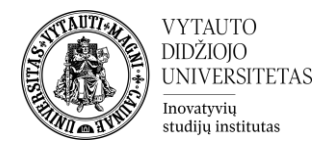

**7.** Sukūrus veiklą, į ją reikia įkelti paveikslus. Tai padaryti galima paspaudus **Įkelti paveikslėlį**.

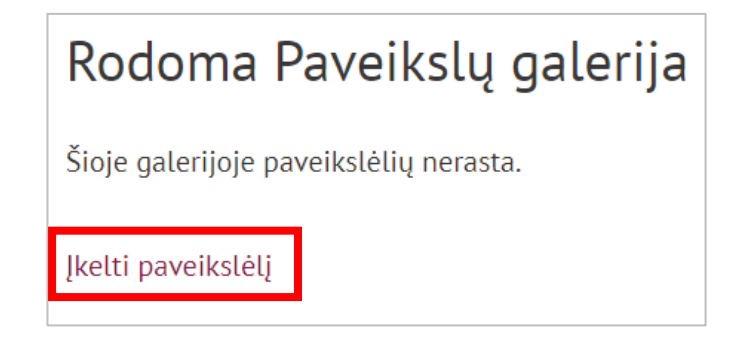

**8.** Atsidariusiame lange, į rinkmenos lauką (1), įtempti norimus paveikslėlius ir spausti **Įkelti paveikslėlį** (2).

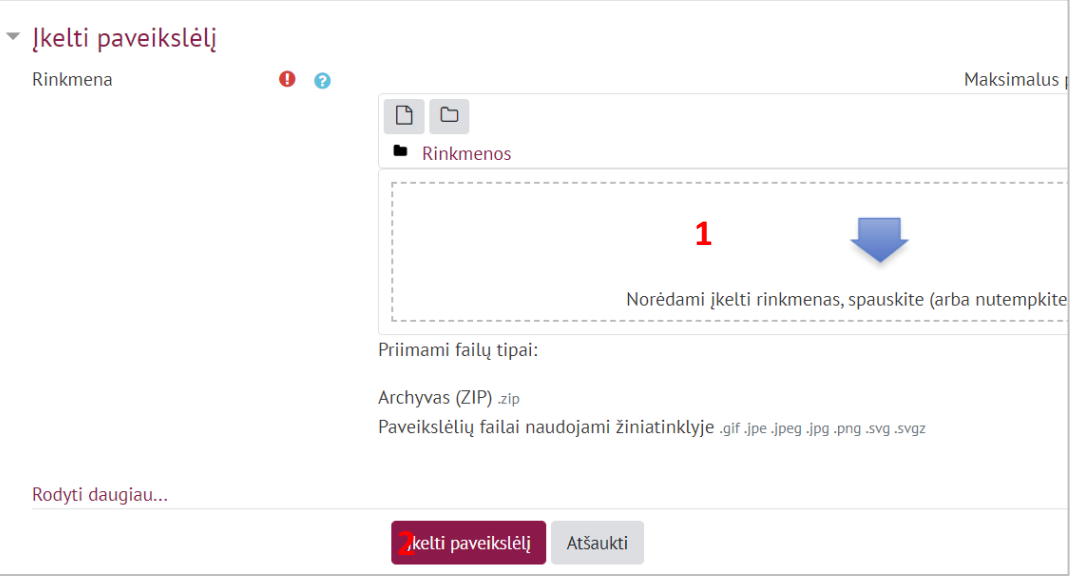

**9.** Atlikus šiuos žingsnius, studentas paspaudęs ant šios veiklos galės peržiūrėti ir parsisiųsti įkeltus paveikslėlius.

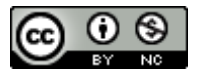